九州大学無線LANアクセスサービス(kitenet)接続手順書 Windows 10編

○九州大学無線LANアクセスサービス(kitenet)は、九州大学の構成員のための無線LANインターネットアクセスサービスです。

○利用資格

 本サービスを利用できる者は、九州大学の学生及び教職員です。 九州大学全学共通ID(SSO-KID)とパスワードで本サービスを利用することができます。 「SSO-KID」については、http://sso.kyushu-u.ac.jp/を参照ください。

○無線LAN接続に必要なもの

①Microsoft Windows Vista, 7, 8/8.1, 10が搭載されたパソコン 。

②WiFi規格に準拠したワイヤレス機能(パソコン内蔵及び外付けのLANカードなど)

※上記、無線LAN機器がWPA/WPA2の暗号化方式で、認証方式が802.1x認証によるPEAP/MSCHAPv2に対応していること。

#### ○利用上の注意:

①セキュリティ対策のため、以下の対策を必ず行ってください。

・Windows Update の実施。

・ウイルス対策ソフトウェア及び最新の定義ファイルをインストールし、定期的なウイルス・スキャンを実施すること。

②インターネット上での著作権法の遵守

本学では、インターネット上での著作権法の遵守のためにファイル交換ソフト(Winny, Limewire, eDonkey, emule, 迅雷, 酷狗等)の使用を 禁止しています。インターネットに不法に流通する音楽や動画等のファイルをダウンロード(アップロード)することは、著作権侵害となり 非常に深刻な事態となる可能性があります。(ファイル交換ソフトの使用は、本学の検知システムや著作権協会から常に監視されています。) (情報統括本部 九大CSIRT)

[https://www.sec.kyushu-u.ac.jp/sec/p2p/p2p.html](https://www.sec.kyushu-u.ac.jp/sec/p2p/p2p.html#)

 本手順書は、Windows標準機能を使用した無線LAN接続手順書です。 無線LANカードの付属ソフト等を使用して設定を行う場合は、機器の設定マニュアルをご覧ください。

## 無線LAN (kitenet)への接続手順

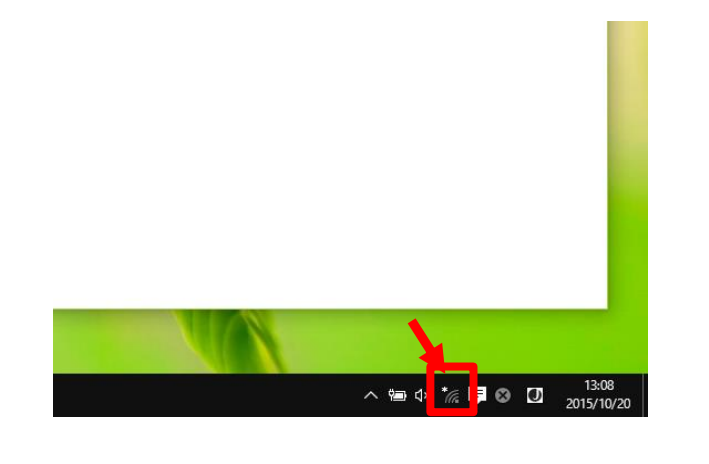

① 画面右下の電波マークのアイコンにマウスカーソルを持ってい き、右クリックをします。

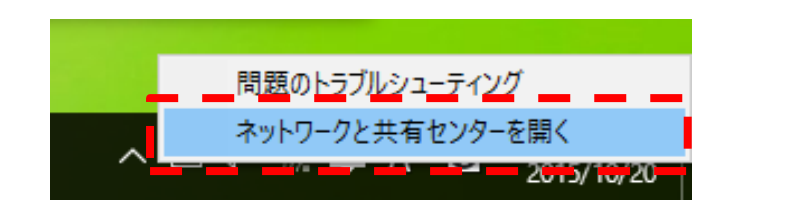

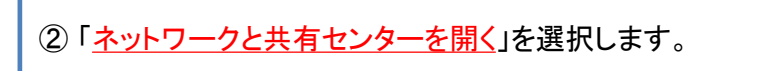

Windows 10 編

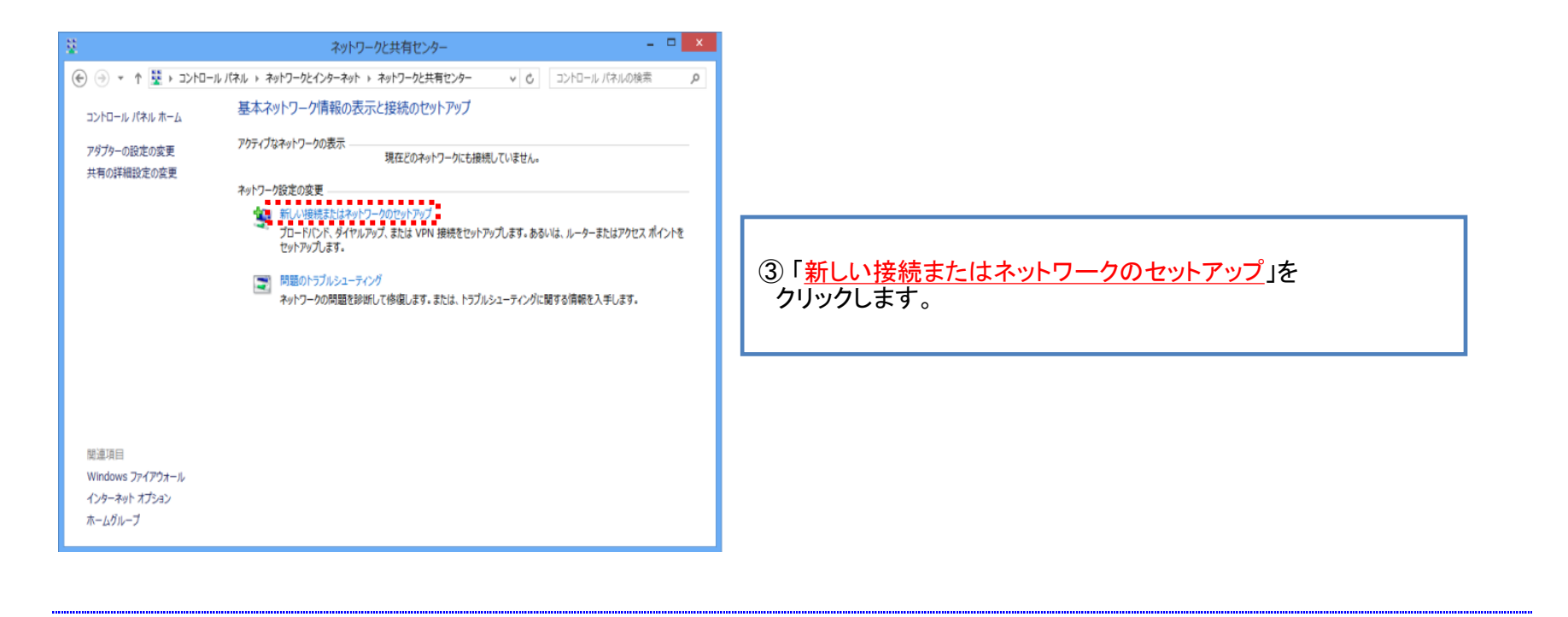

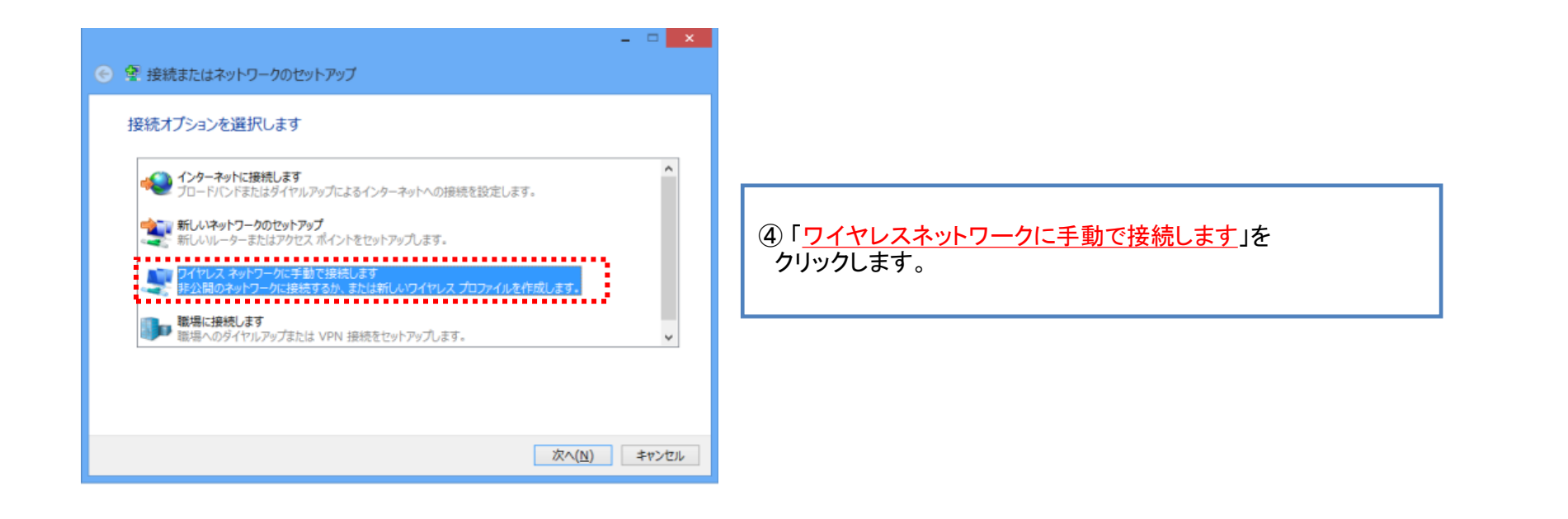

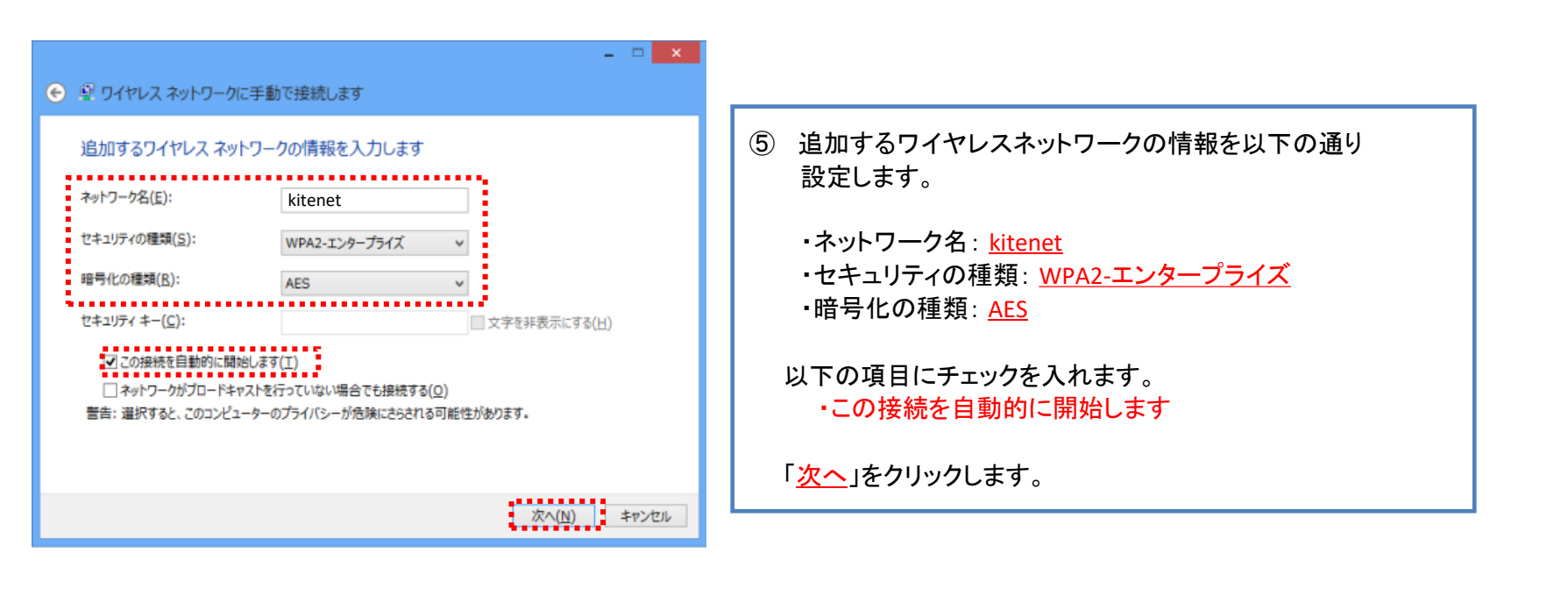

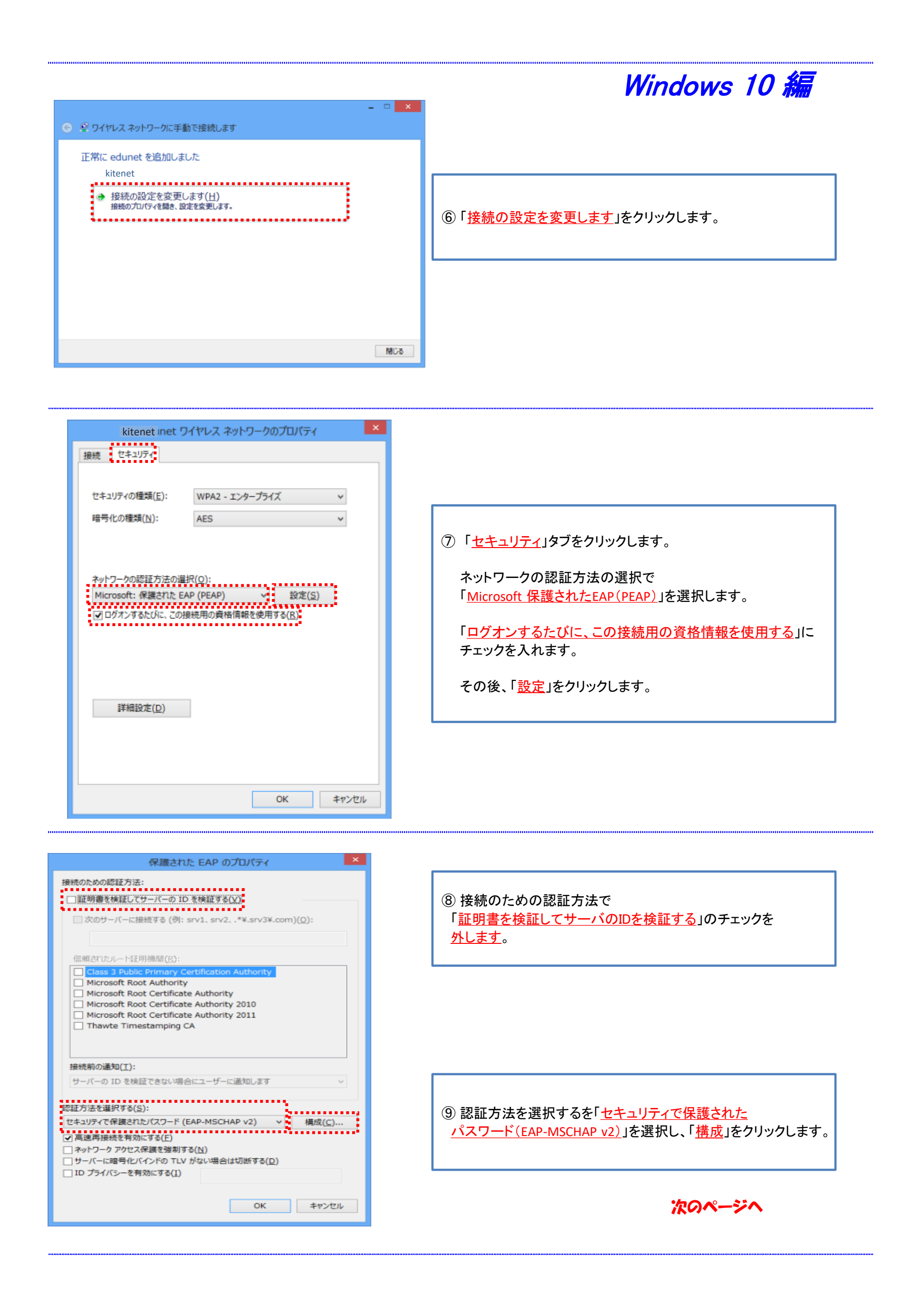

# Windows 10 編

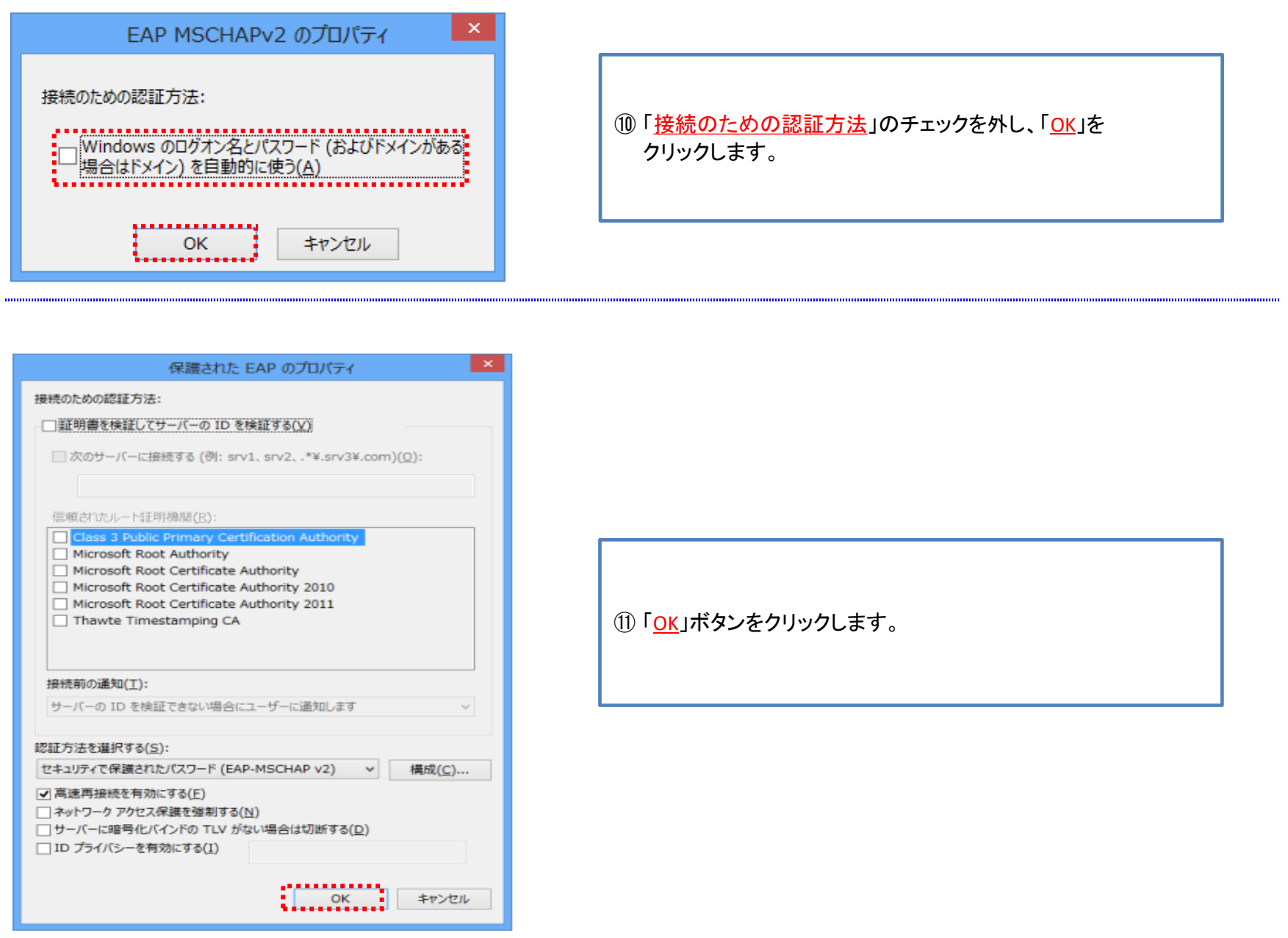

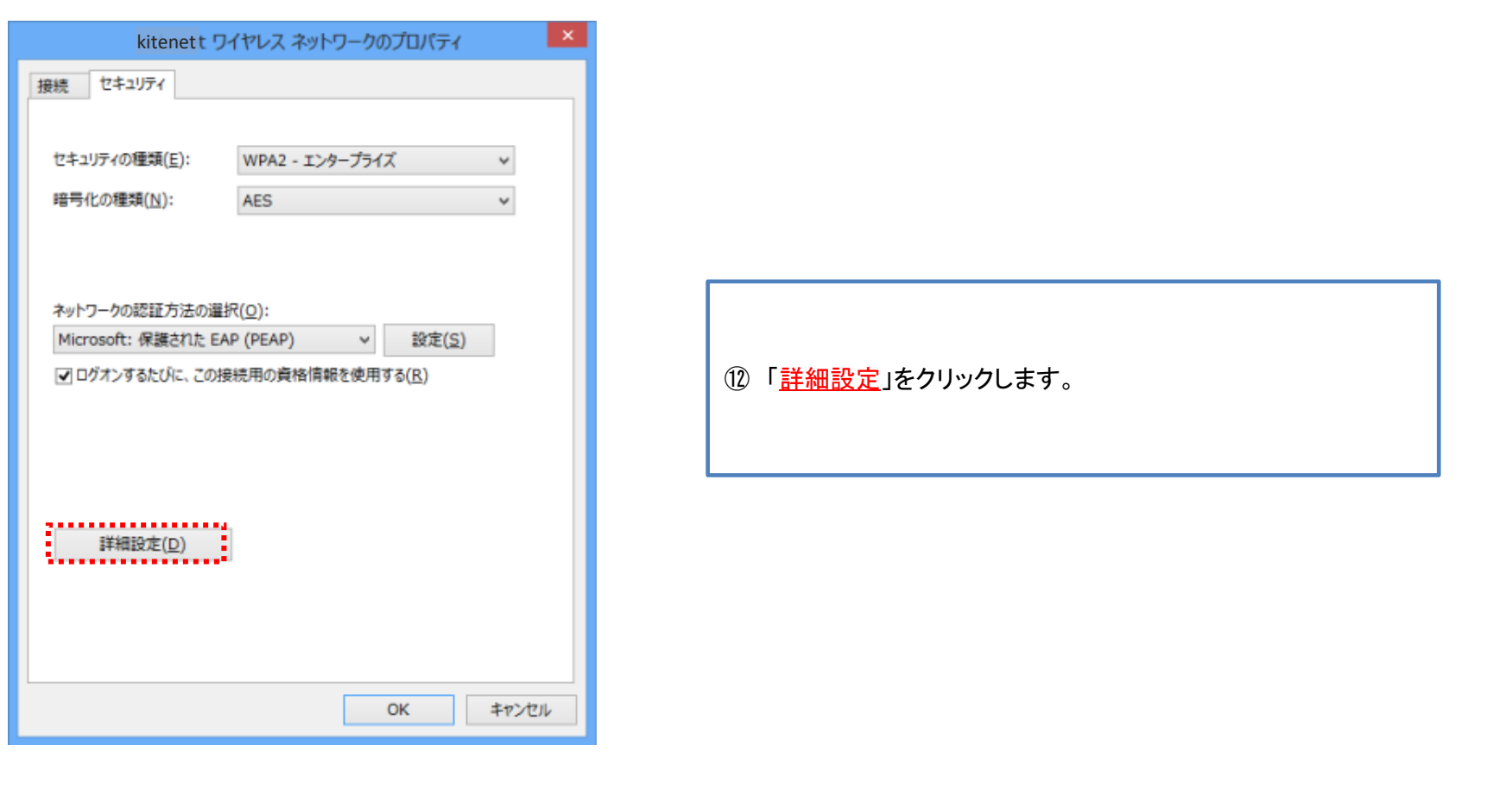

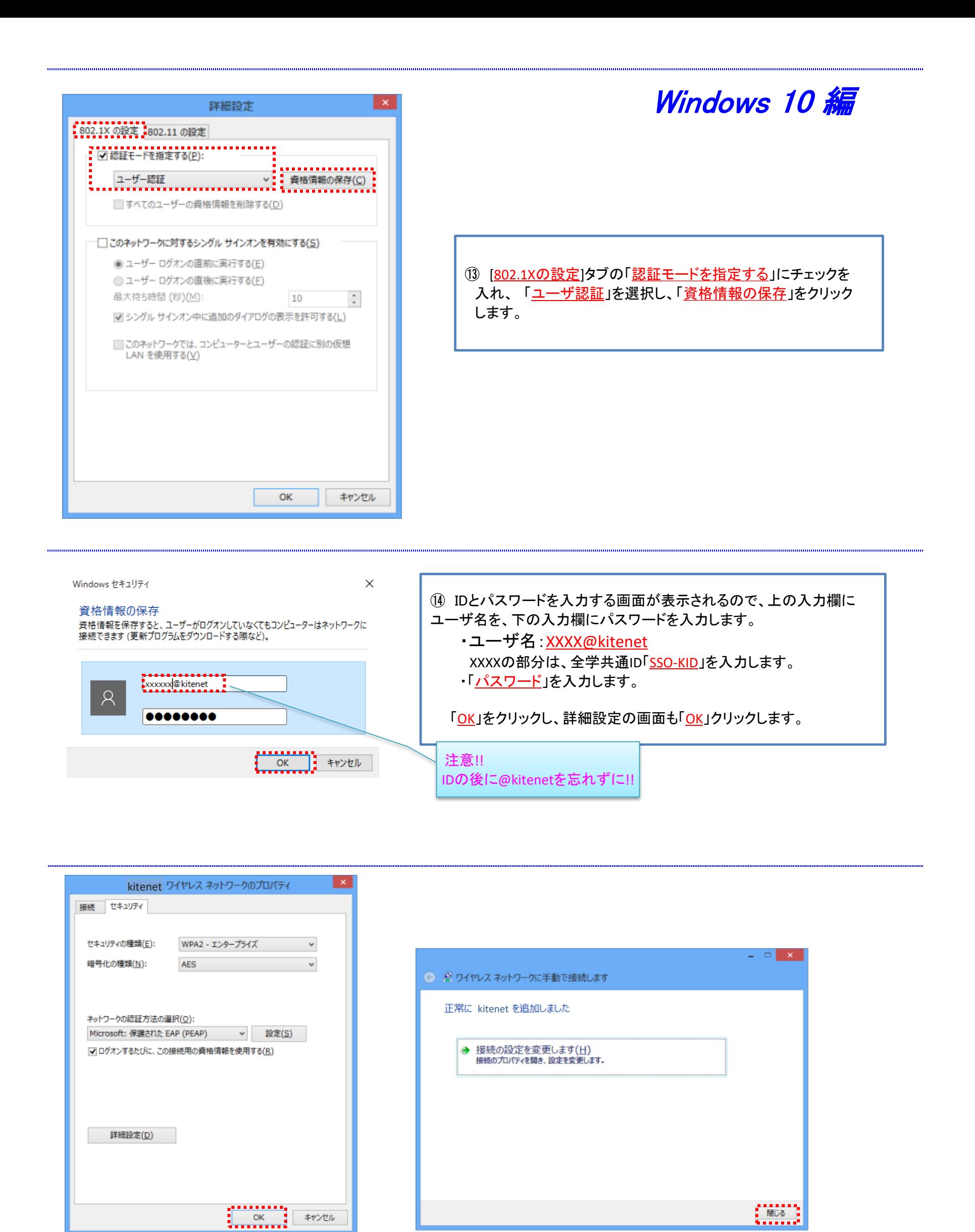

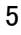

**⑯ 「OK」をクリックします。** | | | | | | | | | | | | | | | | | | | | | | | | | | | | | | | | | | |

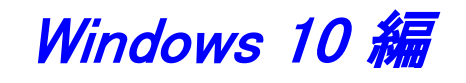

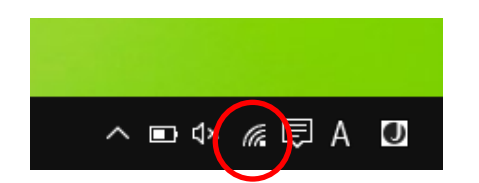

⑰ kitenetの受信エリアであれば自動的に接続されます。 左記のように表示されていれば、「接続完了」です。

※初回の接続時は、数十秒接続に時間を要すことがあり ます。

### 以上で無線LAN(kitenet)への接続手順は終了です。 上記手続きが正常に完了しますと、ネットワークに接続されます。

## 接続/認証が上手くいかない場合

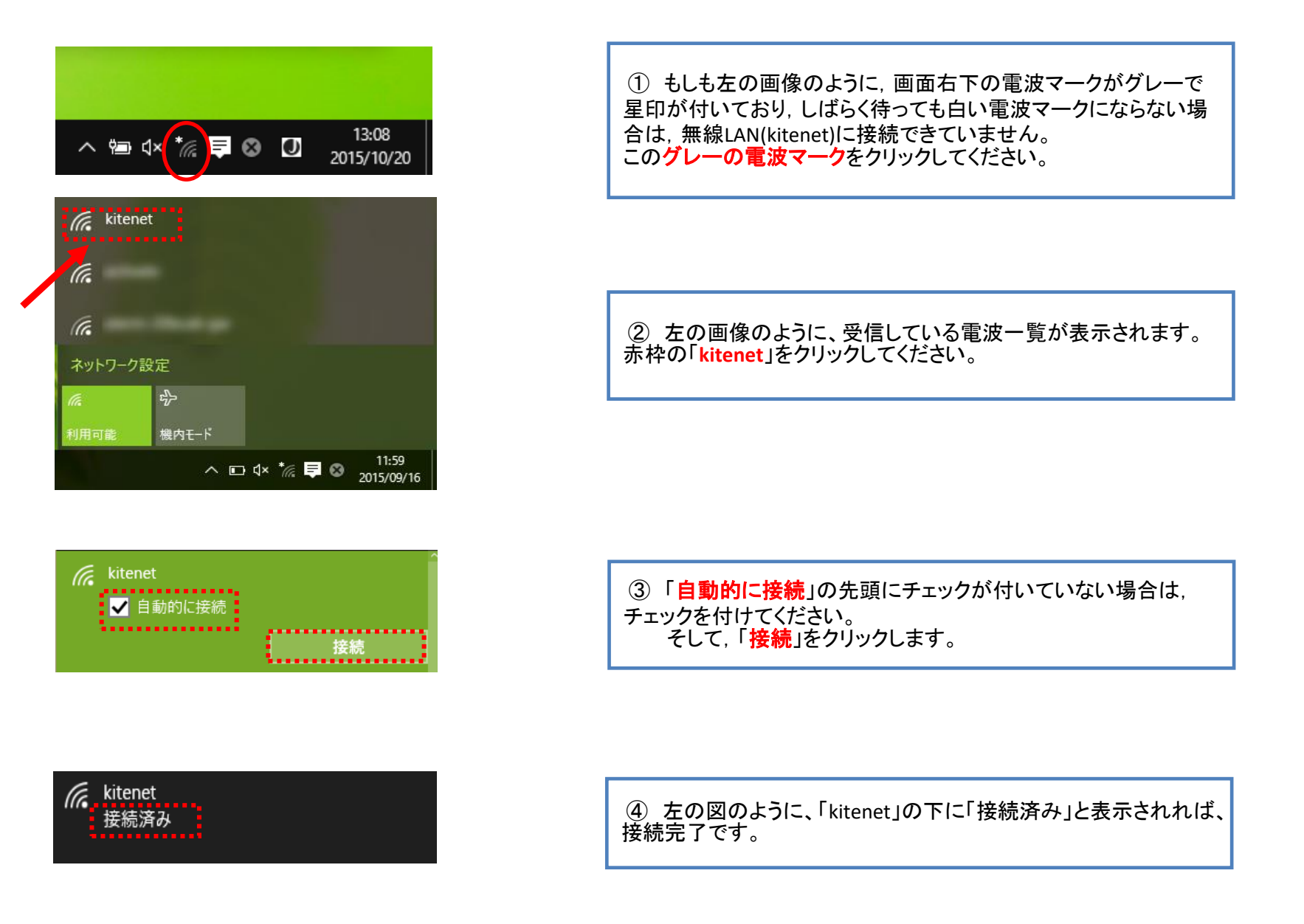

#### ※それでも接続できない場合は,以下の方法を試してください。

## ○設定の見直しを行います

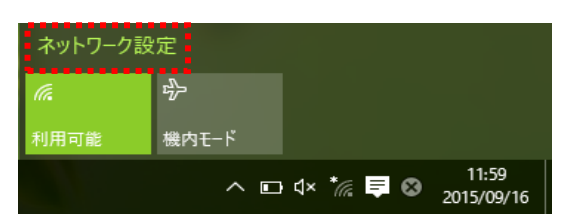

どうしても繋がらない場合は、設定が間違っていると思われます。 再度,設定をやり直す必要があります。 画面右下の電波マークをクリックしてください。

受信している無線LANの電波一覧が表示されるので、下部に表 示されている 「ネットワーク設定」をクリックしてください。

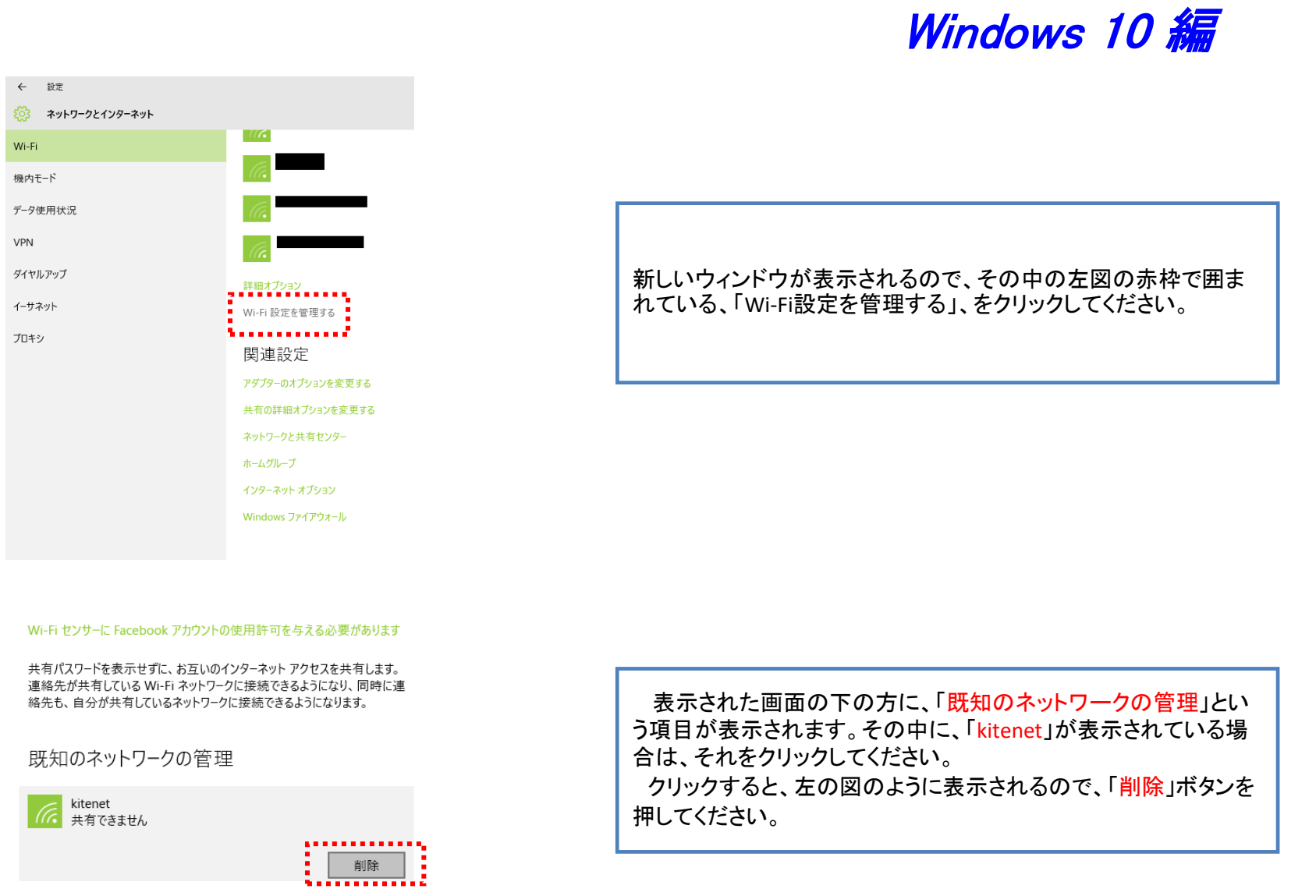

#### 接続/認証に失敗する原因として、以下のことが考えられます。

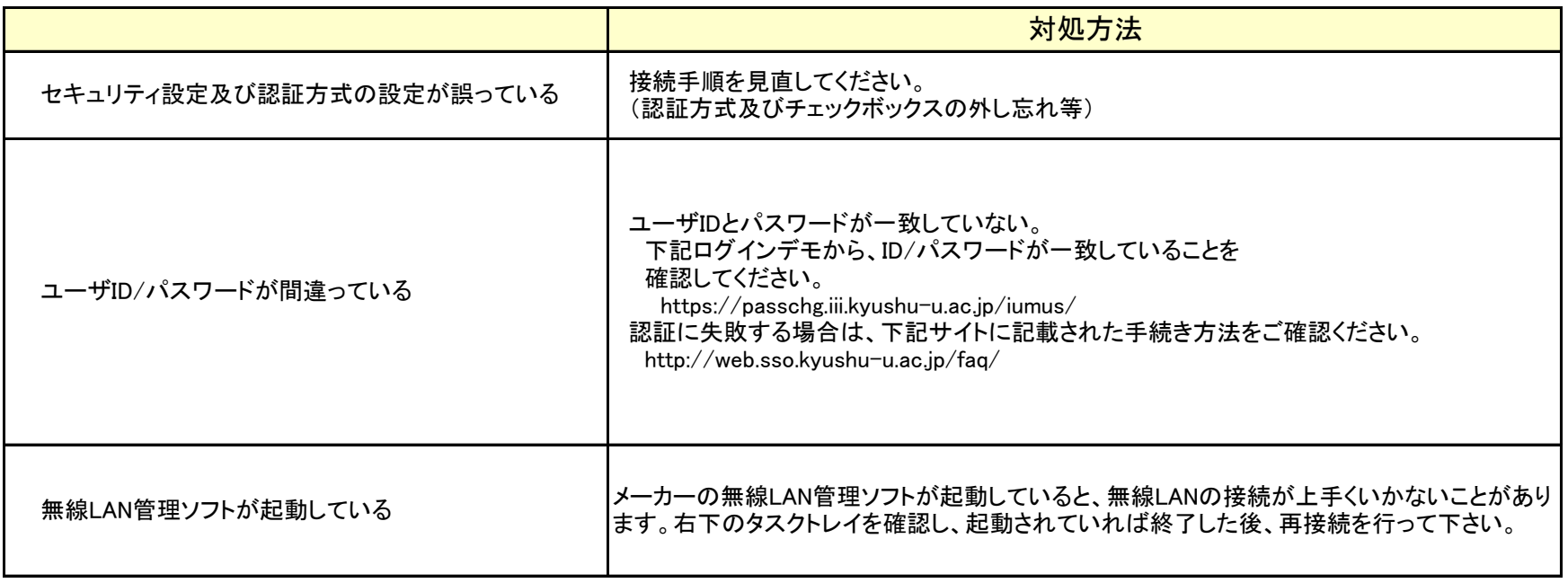

 他の原因については、以下のFAQをご確認下さい。 http://www.nc.kyushu-u.ac.jp/net/kitenet/topics/faq.html

上記内容を確認され、無線LANへの接続が上手くいかない場合は、下記の問合せ先までご連絡下さい。

## ○無線**LAN**(**kitenet**)についてのお問い合わせ先: 九州大学 情報統括本部ネットワーク事業室

連絡先:092-802-2686,2687,2688(伊都 90-2686,2687,2688) E-mail: n-room@iii.kyushu-u.ac.jp